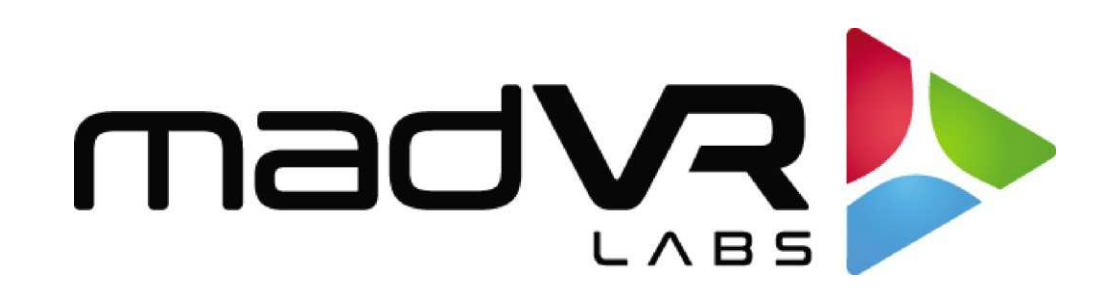

# madVR Envy

# MotionAI™ Guide de l'utilisateur

Ap 1.26

# Table des matières

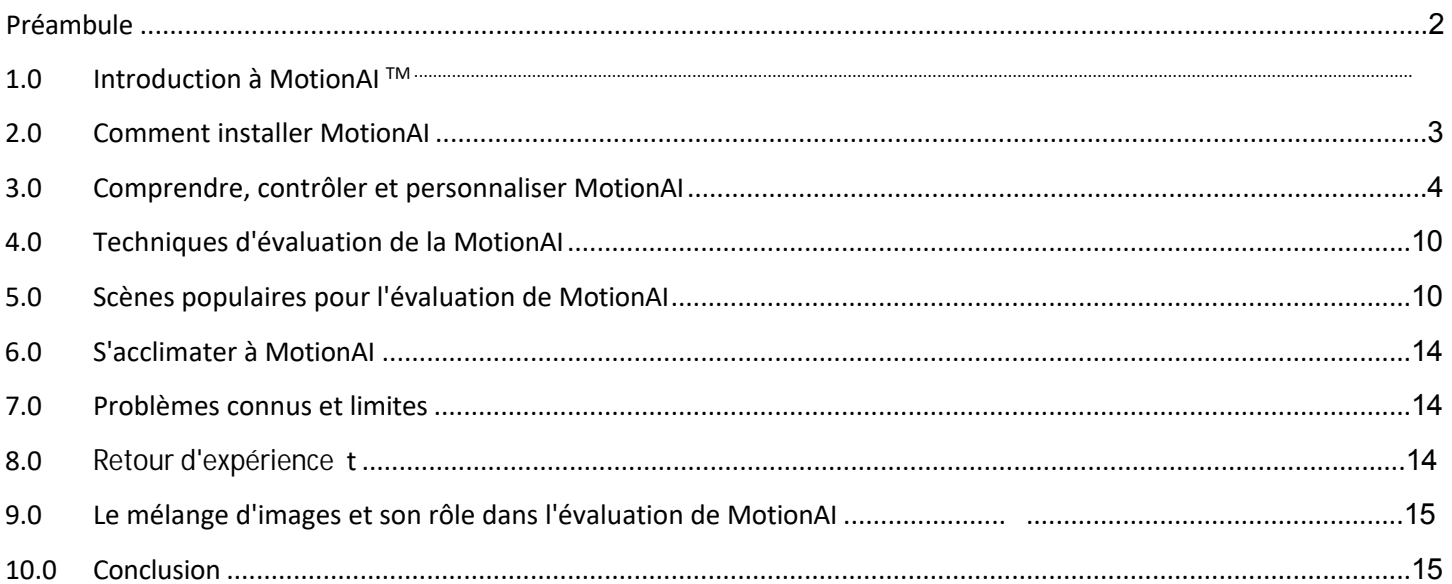

madVR Envy - MotionAITM Users Guide - Rev 1.26 Copyright © madVR Labs, LLC. Tous droits réservés.

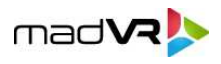

# <span id="page-1-0"></span>**Préambule**

En tant que technologie émergente, MotionAITM se trouve dans une phase passionnante de développement et de perfectionnement. Bien que la technologie soit stable nous reconnaissons que son processus de configuration actuel peut nécessiter un certain niveau d'acuité technique. Nous avons intentionnellement exposé toutes les commandes de bas niveau pour permettre à nos utilisateurs avancés d'expérimenter librement et de nous faire part de leurs réglages optimaux.

Vos commentaires sont précieux car nous travaillons à la création de préréglages conviviaux pour une installation plus facile et plus rapide. L'objectif est de faire évoluer rapidement MotionAI vers une solution intuitive, en accord avec la facilité d'utilisation que vous attendez de l'Envy. En attendant, ce guide constitue une ressource complète sur la façon de configurer et d'évaluer manuellement MotionAI, avec des valeurs de départ suggérées pour faciliter votre expérimentation. Merci de faire partie intégrante de ce voyage passionnant.

# <span id="page-1-1"></span>**1.0 Introduction à MotionAITM**

MotionAI de madVR Labs, la première et unique technologie d'interpolation de mouvement pilotée par l'IA dans un processeur vidéo autonome. MotionAI apporte des améliorations sans précédent dans de nombreux domaines : clarté de l'image, stabilité, détails et gestion fluide des mouvements, pour une expérience visuelle transformatrice sans précédent.

Pour ceux qui ne connaissent pas ce terme, l'interpolation de mouvement est le processus de création de nouvelles images entre les images existantes d'une vidéo. Cela permet d'améliorer la fluidité, la douceur et la clarté, sans introduire de "judder", également connu sous le nom de saccades.

Conçu pour contrer le flou de bougé, le tremblement et les doubles contours, MotionAI relève les défis posés par les projecteurs et les écrans modernes qui utilisent la technologie de l'échantillonnage et de l'arrêt. Pour bien comprendre l'étendue de ce problème et la façon dont MotionAI apporte une solution, consultez "**[L'effet d'échantillonnage et de](https://madvrenvy.com/wp-content/uploads/Understanding-Motion-Blur-and-Motion-Artifacts-in-Modern-Displays-madVR-Labs.pdf) [maintien : Comprendre le flou de mouvement et les artefacts de mouvement dans les écrans modernes](https://madvrenvy.com/wp-content/uploads/Understanding-Motion-Blur-and-Motion-Artifacts-in-Modern-Displays-madVR-Labs.pdf)** ". MotionAI peut également être utilisé pour réduire encore davantage les bruits parasites ou les éliminer afin d'obtenir une image ultra claire et réaliste, si c'est ce que souhaite l'utilisateur. Quoi qu'il en soit, le degré de précision du contrôle de la force et de l'apparence de la gestion des mouvements est sans précédent.

Grâce à l'utilisation unique de techniques d'apprentissage automatique qui fonctionnent au niveau du pixel, contrairement aux algorithmes traditionnels au niveau du bloc, MotionAI permet non seulement d'obtenir une image cinématographique parfaite, souvent exempte d'artefacts dans les mouvements courants, mais aussi de surpasser les solutions d'interpolation de mouvement sans IA que l'on trouve couramment dans les téléviseurs et les projecteurs actuels. Même dans les scènes de mouvements rapides, MotionAI évite les inconvénients typiques de flou, de déchirure et de halos souvent rencontrés avec d'autres implémentations de ce type.

De plus, lorsqu'il est utilisé à bon escient, MotionAI respecte l'intention du réalisateur en permettant un contrôle précis de la réduction du flou et du tremblement. Cela signifie que vous pouvez profiter d'une expérience cinématographique authentique tout en réduisant les distractions visuelles, même à des fréquences d'images de 24p.

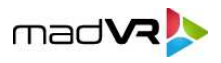

Avec MotionAI, votre écran peut également rester constamment synchronisé à la fréquence d'images que vous préférez, éliminant ainsi les changements de signal HDMI et offrant une expérience de visualisation transparente à travers différentes sources et options de lecture, en fonction de la configuration globale de votre système et de vos préférences.

3

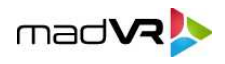

Contrairement à d'autres algorithmes d'interpolation de mouvement qui peuvent compromettre l'aspect cinématographique original et l'intention du réalisateur, MotionAI vous donne un contrôle extrême sur l'ampleur de la réduction du flou et du tremblement, ce qui vous permet de bénéficier des avantages de l'interpolation de mouvement tout en préservant l'authenticité de l'expérience cinématographique.

# <span id="page-3-0"></span>**2.0 Comment installer MotionAI**

#### **Conditions préalables à l'installation :**

MotionAI nécessite un madVR Envy Extreme MK1 ou MK2.

#### **Étape 1 - Mise à jour du micrologiciel :**

- **E** Naviguez jusqu'au menu de configuration du micrologiciel Envy.
- Sélectionnez "Experimental Builds" comme type de construction.
- Lancez la mise à jour du micrologiciel vers la version 1.6.3.43 ou une version ultérieure. Il s'agit d'un téléchargement important qui peut prendre un certain temps, en fonction de votre vitesse Internet.

#### **Étape 2 - Installer la mise à jour du pilote GPU :**

- Après la mise à jour du microprogramme, une nouvelle option apparaîtra probablement dans le menu de configuration du microprogramme, indiquant qu'une mise à jour du pilote du GPU est disponible. Si vous avez installé une version précédente de MotionAI, ou dans d'autres circonstances, il se peut que vous disposiez déjà de la mise à jour GPU requise. Dans ce cas, vous ne verrez pas cette option dans le menu du micrologiciel Envy et vous pourrez passer à l'étape 3.
- Procédez à cette mise à jour. MotionAI ne s'activera pas tant que cette mise à jour n'aura pas été effectuée.
- Remarque : cette mise à jour est un processus en deux étapes qui comprend un redémarrage automatisé du système et peut prendre jusqu'à quinze minutes. Pendant cette période, un message statique s'affichera à l'écran, vous demandant de patienter. Il peut sembler que le processus ne progresse pas, mais c'est normal. Soyez patient et n'éteignez pas votre système ou ne coupez pas l'alimentation électrique pendant ce processus.

#### **Étape 3 - Créer des profils MotionAI :**

Nous vous recommandons vivement de configurer des profils pour vous aider à activer et contrôler facilement MotionAI. Ceci est particulièrement utile pour expérimenter avec MotionAI afin de trouver vos paramètres préférés et de sélectionner rapidement vos paramètres préférés, qui peuvent varier en fonction du contenu regardé. La création et l'utilisation de groupes de profils et de profils dépassent le cadre de ce document.

Pour plus d'informations sur la création et l'utilisation des groupes de profils et des profils, veuillez consulter le [Guide](https://madvrenvy.com/wp-content/uploads/Introduction-to-Profiles.pdf) [d'introduction aux profils.](https://madvrenvy.com/wp-content/uploads/Introduction-to-Profiles.pdf)

- Créez un nouveau groupe de profils appelé "MotionAI On/Off". Créez un profil dans le groupe appelé "On".
- Créez un nouveau groupe de profils appelé " MotionAI Strength ". Créez des profils dans ce groupe pour les types de paramètres que vous souhaitez utiliser ou expérimenter. Nous utilisons "Faible", "Équilibré", "Élevé" et

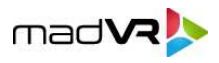

"Maximum" comme exemples tout au long de ce guide.

 $\bullet$ Laissez tous les profils nouvellement créés vides pour l'instant. Nous configurerons ces profils dans la section 3.0.

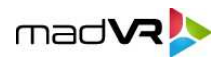

# <span id="page-5-0"></span>**3.0 Comprendre, contrôler et personnaliser MotionAI**

Dans cette section, nous vous présentons les paramètres et les étapes nécessaires à l'utilisation de MotionAI, y compris le contrôle de sa force et de tout flou de mouvement ajouté, utile pour préserver l'aspect cinématographique et, dans certains cas, pour augmenter la résolution du mouvement. Nous aborderons également des conseils et des astuces pour tester et optimiser les performances de MotionAI, y compris la sélection de la fréquence d'images de sortie la mieux adaptée à vos besoins.

#### **3.0.1 Choix de la fréquence d'images sortantes**

En règle générale, lorsque vous n'utilisez pas MotionAI, l'Envy règle toujours la fréquence d'images sortante pour qu'elle corresponde à la fréquence d'images entrante. Par exemple, un film diffusé à 23,976 Hz sera transmis à l'écran à 23,976 Hz. Cependant, lorsqu'il utilise MotionAI, l'Envy a besoin d'une fréquence d'images supérieure à celle de la source, afin de créer de la place pour les images interpolées supplémentaires qu'il ajoute.

Lorsque vous utilisez la MotionAI, vous pouvez choisir la fréquence d'images de sortie souhaitée, en fonction des considérations expliquées ici. La fréquence d'images idéale à utiliser dépend de plusieurs facteurs, notamment la puissance du MotionAI que vous préférez utiliser, le modèle de l'Envy utilisé et le nombre d'autres algorithmes simultanés que vous souhaitez exécuter. Cependant, certains écrans ont des options limitées en ce qui concerne la fréquence d'images qu'ils peuvent accepter, de sorte que les capacités de l'écran peuvent être un facteur limitant.

#### **3.0.1.1 MotionAI avec tous les écrans supportant 100Hz et 120Hz**

Lorsque vous utilisez MotionAI avec des écrans qui prennent en charge HDMI 2.1 avec la prise en charge 4K120, tels que la plupart des écrans plats modernes, les grands " murs vidéos " et les projecteurs JVC de la série NZ, l'utilisation d'une fréquence d'images de sortie de 120p est un excellent choix pour les signaux entrants de 24p et 30p, et est nécessaire si vous souhaitez utiliser MotionAI avec des sources de 60p. L'utilisation d'une fréquence d'images de sortie de 120p devrait également entraîner moins d'artefacts de mouvement que l'utilisation de 60p. De même, les écrans qui prennent en charge 120 Hz prennent généralement en charge 100 Hz, ce qui est nécessaire si vous souhaitez utiliser MotionAI avec des sources 50p.

Toutefois, si vous préférez une gestion des mouvements plus forte (plus fluide) avec les niveaux les plus élevés de clarté et de détail - en échange de niveaux plus élevés d'effets de feuilleton - et si vous ne craignez pas quelques artefacts de mouvement occasionnels, l'utilisation d'une fréquence d'images de sortie de 60p pour les sources 24p peut fournir une gestion des mouvements légèrement plus forte. Cependant, il se peut que cela ne vaille pas les compromis mentionnés, par rapport à l'utilisation de 48p ou 120p. Il est donc recommandé d'expérimenter.

Dans de nombreux cas, l'utilisation de MotionAI à 120p sera la première fois qu'un système envoie 120p à l'écran. Notez que pour utiliser la sortie 120p, vous devez disposer d'un câble certifié HDMI 2.1 48Gbps. Par conséquent, si vous constatez un scintillement ou d'autres problèmes HDMI avec votre installation, essayez avec un câble approprié ou utilisez 60p à la place.

**Note pour les utilisateurs de projecteurs JVC NZ** : Vous devez sélectionner l'option "EDID A" dans le menu JVC et disposer d'un câble certifié HDMI 2.1 entre l'Envy et le JVC. Veuillez également désactiver le JVC e-shift, car il semblerait qu'il ait des problèmes avec le 4K120. Désactivez également JVC CMD et activez idéalement le mode

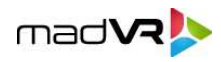

faible latence, mais c'est facultatif.

#### **3.0.1.2 MotionAI avec des écrans supportant 48Hz (Barco, Christie)**

Certains écrans, notamment ceux de Barco et Christie, ne prennent pas en charge la fréquence de 120 Hz, mais celle de 48 Hz. L'utilisation de 48 Hz pour les sources 24p est un excellent choix, pour les raisons mentionnées dans la section 3.0.1.1, avec des résultats presque identiques à ceux de l'utilisation de 120 Hz pour les sources 24p. Notez toutefois que ces écrans ne peuvent pas prendre en charge MotionAI avec du contenu 50p ou 60p, car ils ne prennent pas en charge les signaux d'entrée 100p ou 120p.

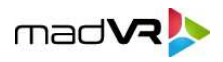

Notez également que les projecteurs JVC de la série NZ sont capables d'une entrée 48Hz. Cependant, il n'y a pas de réel avantage à utiliser ce mode au-delà de 120 Hz avec la gamme JVC NZ, et cela complique la chaîne du signal HDMI et présente d'autres bizarreries et inconvénients avec les JVC que nous avons rencontrés. Par conséquent, pour la série JVC NZ, nous recommandons de régler la fréquence d'images sur 120p, à moins que vous ne préfériez un MotionAI plus puissant, comme nous l'expliquons ici.

#### **3.0.1.3 MotionAI avec des écrans supportant 60Hz**

Tous les écrans modernes prennent en charge l'entrée 60p, et c'est donc une excellente option si vous n'avez pas d'écran prenant en charge 120Hz ou 48Hz. Cependant, même si vous disposez d'un tel écran, vous préférerez peut-être utiliser le 60p pour les sources 24p, car cela vous permet d'utiliser MotionAI à des niveaux légèrement plus élevés, si vous le souhaitez.

#### **3.0.1.4 Quel est la meilleure fréquence de sortie pour moi ?**

Le choix de la bonne fréquence de sortie peut avoir un impact significatif sur votre expérience MotionAI. Les informations suivantes devraient vous aider à prendre la décision la plus éclairée sur le taux d'images de sortie à sélectionner. Si votre écran ne prend pas en charge 48 Hz ou 120 Hz, la seule option consiste à exécuter MotionAI à une fréquence d'images de sortie de 60p. Cependant, même si les formats 48p et 120p présentent certains avantages, le format 60p offre des performances exceptionnelles.

MotionAI propose différents paramètres permettant de personnaliser la force et l' "aspect", allant d'une application légère qui compense le flou de mouvement dans les affichages à échantillonnage et maintien, à une force maximale pour une douceur et une clarté extrêmes, ainsi qu'un effet de feuilleton prononcé.

Si votre écran prend en charge le 48 Hz ou le 120 Hz, vous bénéficiez d'une flexibilité et d'un contrôle encore plus grands. Les avantages de l'utilisation de la sortie 48p ou 120p avec MotionAI sont les suivants :

- Moins d'artefacts de mouvement à des intensités plus élevées, par rapport au 60p. Les artefacts deviennent de plus en plus rares au fur et à mesure que l'on diminue l'intensité.
- La charge du GPU sur l'Envy est considérablement plus faible, ce qui offre une marge de manœuvre supplémentaire pour exécuter plus d'algorithmes et de fonctions Envy simultanément ou à des niveaux de qualité plus élevés.
- Les niveaux de force sont plus uniformément espacés, permettant plusieurs étapes cohérentes entre les paramètres de force les plus bas et les plus élevés de MotionAI.
- L'aspect cinématographique peut être mieux préservé sans nécessiter de paramètres de flou, ce qui permet d'obtenir une image encore plus nette. Par exemple, vous pouvez constater que l'utilisation de Très faible ou Faible, sans flou, à 48p ou 120p, donne une image plus agréable qu'à 60p, qui nécessite généralement des paramètres de flou plus élevés pour obtenir le même aspect.
- Avec 120p, vous pouvez passer en toute transparence d'un contenu 24p à un contenu 60p sans que l'Envy et l'écran n'aient à resynchroniser la connexion HDMI sur une fréquence d'images différente.
- Gardez à l'esprit que l'utilisation d'un taux de rafraîchissement de 60p peut toutefois offrir des niveaux de clarté et

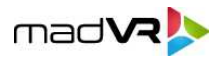

de finesse légèrement supérieurs.

pour ceux qui préfèrent des réglages plus forts avec des mouvements plus fluides (images moins cinématographiques, plus "réalistes").

En résumé, l'utilisation de 48p ou 120p comme fréquence d'images de sortie avec un contenu 24p peut être le meilleur choix si vous préférez les forces plus légères de MotionAI et si votre écran prend en charge ces résolutions. Sinon, l'utilisation de 60p est également très efficace.

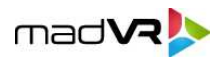

#### **3.0.2 Configurer les taux de trames entrant et sortant**

**Fréquence d'images sortantes :** Lorsque MotionAI est activé, l'Envy sélectionne automatiquement une fréquence d'images de sortie appropriée. Toutefois, compte tenu de ce qui précède, vous souhaiterez peut-être forcer la fréquence d'images de sortie de votre choix. Cette opération s'effectue dans le menu Paramètres de l'Envy, en réglant manuellement la "Fréquence d'images de sortie ".

**Nous vous recommandons vivement de définir manuellement votre fréquence d'images préférée et de l'enregistrer dans vos paramètres de base ou dans les profils MotionAI de la section 2.0, plutôt que de vous fier au paramètre Auto. Sinon, vous ne pourrez pas utiliser les comparaisons A/B instantanées en plein écran décrites dans les sections 4.0 et 5.0. Ce point pourra être modifié lors d'une prochaine mise à jour du micrologiciel de l'Envy. De plus, cela vous permet de contrôler fermement la fréquence d'images que vous préférez, après avoir étudié les différentes options.**

Nous vous recommandons d'enregistrer ces paramètres dans le profil " MotionAI On/Off " que vous avez créé à la section 2.0. Si vous souhaitez revenir au 24p pour des tests ou de manière permanente, il vous suffit de désactiver ce profil. Par ailleurs, si vous prévoyez de toujours utiliser la fonction MotionAI, vous pouvez enregistrer cette modification directement dans vos paramètres de base.

**Taux de rafraîchissement entrant** : Dans certains cas, un lecteur multimédia peut être mal configuré pour sortir des films à 60p au lieu de 24p. Il est donc important de vérifier que votre lecteur multimédia est configuré pour sortir du contenu natif à 24p à 24p. Par exemple, si vous utilisez une Apple TV ou un Kaleidescape, veillez à les configurer pour qu'ils émettent en 23.976p vers l'Envy, car ces appareils sont souvent configurés de manière incorrecte pour émettre en 60p. Vous pouvez vérifier que vos sources envoient du 24p pour les films en consultant le menu Signal entrant de l'Envy, qui devrait afficher le paramètre 23,976Hz pour les films, s'il est correctement configuré.

#### **3.0.3 Activation et désactivation de MotionAI**

Pour activer la fonction MotionAI, suivez les instructions de la section 3.0.2, puis sélectionnez le profil MotionAI " On " dans le groupe de profils MotionAI On/Off. Pour désactiver la MotionAI, sélectionnez l'option Désactiver le profil dans ce même groupe de profils. De même, les paramètres abordés dans cette section se trouvent dans le menu Désentrelacement et mouvement. Veillez à régler le Traitement du mouvement sur "MotionAI", ainsi que la Fréquence d'images de sortie sur la fréquence d'images souhaitée.

#### **3.0.4 Préréglages de niveau de MotionAI**

MotionAI offre aux utilisateurs la possibilité de contrôler l'intensité de l'effet de lissage du mouvement. À ce stade du développement de MotionAI, nous avons mis à votre disposition plusieurs paramètres complexes afin que vous puissiez trouver vos réglages idéaux. À l'avenir, ces paramètres seront simplifiés en préréglages sélectionnables, en fonction des commentaires que nous recevrons. Cependant, une option Personnalisé avec un contrôle plus détaillé est toujours prévue.

#### **Niveaux recommandés pour une utilisation avec un taux d'images de sortie de 60p :**

Les recommandations suivantes concernant les différentes forces et "apparences" de du MotionAI devraient vous aider à démarrer. Nous vous recommandons d'enregistrer ces paramètres dans le groupe de profils " MotionAI Strength " créé dans la section 2.0. Ces paramètres particuliers sont en grande partie conçus pour être utilisés avec une fréquence d'images de sortie de 60p :

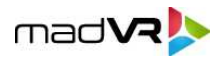

- $\bullet$ **Faible** : Modèle : Dragon Mouth, Strength : High, Blur Mode 3, Strength 10, Width 5. Pour ceux qui préfèrent un aspect plus cinématographique, le préréglage "Low" conserve délibérément la plupart des parasites, tout en offrant une stabilité globale agréable à l'image et en la gardant entièrement cinématographique.
- $\bullet$ **Équilibré** : Modèle : Dragon Mouth, Strength : High, Blur Mode 3, Strength 7, Width 4. Ces paramètres créent un aspect équilibré, en supprimant plus de saccades et en lissant davantage l'image, tout en préservant l'essentiel de l'aspect cinématographique.

11

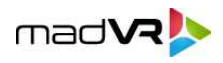

- **Haut** : Modèle : Dragon Mouth, Strength : High, Blur Off. Ces paramètres créent un aspect fort et lissé. Bien que l'effet de feuilleton soit important dans ce mode, certaines personnes préfèrent cette apparence en raison de la clarté et de la finesse des détails qu'elle révèle.
- **Maximum**: Modèle : Dragon Mouth, Strenght : Full, Blur Off. Ces paramètres créent l'aspect le plus fort et le plus fluide. Bien que ce mode soit très puissant, certains utilisateurs apprécient l'extrême clarté et l'aspect ultra-réaliste qu'il crée. Ce mode peut être amusant et exister en particulier pour certains contenus, tels que les documentaires, les préoccupations et d'autres contenus non cinématographiques.

Notez que les modèles Dragon Mouth et Big ne sont pas pris en charge sur les unités Envy fabriquées en 2020 en raison de la puissance de traitement requise. Dans ce cas, nous suggérons d'utiliser Alpha8 ou l'un des modèles Hybrid à la place, car ils devraient fonctionner de manière similaire. Notez également que ce n'est pas parce que la force est réglée sur Élevée dans ces modes que le résultat est un mouvement fort et fluide. Au contraire, les paramètres de flou des profils Faible et Équilibré préservent en grande partie l'aspect cinématographique avec un traitement plus léger des mouvements. Il est possible d'obtenir un rendu similaire en utilisant une force plus faible et moins de flou, c'est pourquoi nous vous encourageons à expérimenter pour trouver les paramètres qui vous conviennent le mieux.

#### **Niveaux recommandés pour les cadences de sortie 48p et 120p :**

Lorsque vous utilisez une fréquence d'images de 48p et 120p, vous pouvez constater qu'il n'est pas nécessaire d'utiliser les modes de flou pour préserver l'aspect cinématographique, comme c'est le cas lorsque vous utilisez une fréquence d'images de 60p. En effet, à 48p et 120p, la force globale de MotionAI est plus faible au départ, ce qui convient mieux à ceux qui préfèrent des niveaux de MotionAI plus faibles et un effet de feuilleton minimal.

Pour créer des effets variés tels que Faible, Équilibré et Élevé à 48p et 120p, nous recommandons d'utiliser simplement le modèle Dragon Mouth et de régler la force à Très faible, Faible, Moyenne, Élevée et Pleine, en conséquence, et sans flou comme point de départ pour votre expérimentation. Notez toutefois qu'il est possible d'obtenir un rendu similaire à 60p en utilisant le flou de mouvement, comme indiqué dans la section ci-dessus, mais cette approche n'est pas aussi nette que celle permettant d'obtenir un rendu similaire à 48p ou 120p. Vous pouvez toujours expérimenter l'utilisation du flou dans ces modes, car cela peut augmenter la résolution des mouvements, comme nous l'avons vu plus haut.

#### **Résumé**

Les recommandations présentées dans ce guide sont basées sur les commentaires des premiers utilisateurs de MotionAI. Il n'y a pas de règles strictes - nous vous encourageons à expérimenter pour trouver ce qui vous convient. N'hésitez pas à nous faire part de vos réglages préférés.

Pour que l'expérimentation soit rapide et facile, nous recommandons de stocker divers paramètres dans les profils du groupe de profils de force de la MotionAI, tels que créés dans la section 2.0.

#### **3.0.5 Configuration de la télécommande pour MotionAI**

Pour vous aider à expérimenter MotionAI et ses paramètres, nous vous recommandons d'utiliser le menu de configuration de la télécommande pour affecter les boutons colorés comme suit.

**Vert** : Attribuer pour activer et désactiver MotionAI. **Important** : assurez-vous d'avoir lu la note surlignée en rouge dans la section

3.0.2. Si cela n'est pas pris en compte, la fonction A/B instantanée ne fonctionnera pas, et vous aurez à la place un

12

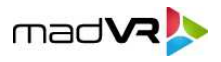

écran noir qui prendra plusieurs secondes pour se resynchroniser, ce qui rendra difficile l'identification des différences subtiles de certains modes de MotionAI.

**Vert + maintenir** (1 seconde) : Attribuer pour basculer l'écran partagé : Mode 1 (image complète, moitié activée/désactivée), Mode 2 (image identique à 50 %, gauche activée/droite désactivée) et Mode 3 (identique au Mode 2, mais en miroir).

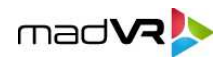

**Bleu** : Affectation à l'activation du profil MotionAI Force "faible".

**Bleu + maintenir** : Affecter à l'activation du profil MotionAI Force "équilibrée".

**Jaune** : Affectation à l'activation du profil MotionAI Strength "High".

**Jaune + maintenir** : Affectation à l'activation du profil MotionAI Strength "Insane".

**Rouge :** Attribuer pour alterner entre les forces faibles, équilibrées, élevées et maximum

du Motion AI. Une fois attribués, enregistrez ces paramètres dans le profil Motion AI

On pour qu'ils persistent.

Remarque : vous devez d'abord configurer les profils comme indiqué à la section 3.0.4. Une fois les profils configurés et attribués aux boutons de couleur, vous pouvez passer instantanément d'un réglage à l'autre et d'une apparence à l'autre. Voir la section 3.0.6.4 pour plus d'informations.

#### **3.0.6 Personnalisation du "look" du MotionAI**

Bien que MotionAI puisse fournir un mouvement doux et soyeux à des niveaux de puissance plus élevés, la suppression de tous les bruits peut rendre l'image trop réaliste et non cinématographique au goût de certains spectateurs. Si vous préférez un aspect cinématographique plus traditionnel, l'ajout de flou de mouvement, en particulier lors de l'utilisation d'un taux de rafraîchissement de 60p, peut vous aider à conserver cet aspect tout en profitant des avantages d'un mouvement très fluide fourni par MotionAI.

Pour vous permettre de mieux contrôler l'apparence des mouvements, nous vous proposons plusieurs commandes que vous pouvez régler à votre convenance. Nous vous recommandons d'expérimenter différentes combinaisons de modèles de MotionAI, de forces et de flou pour trouver les paramètres optimaux en fonction de vos préférences.

#### **3.0.6.1 Personnalisation du "modèle" du MotionAI**

Vous pouvez choisir le modèle du MotionAI comme Alpha8, Hybrid, Hybrid v2, Dragon Mouth, Dragon Mouth v2, Big v3 et Big v4. Certains de ces modèles sont expérimentaux et peuvent être supprimés ou remplacés par des modèles plus récents dans les mises à jour ultérieures du micrologiciel. À terme, l'Envy sélectionnera automatiquement le modèle MotionAI idéal pour vous, en fonction du modèle de votre Envy et de vos autres paramètres et préférences non liés à la MotionAI, afin d'optimiser ses performances. Cependant, il vous permettra de remplacer manuellement ce paramètre.

Les modèles Dragon Mouth et Big sont les plus sophistiqués. Cependant, ces modèles consomment également plus de puissance du GPU, en particulier à des forces plus élevées et lorsqu'ils sont utilisés avec un taux de rafraîchissement de 60p. Certaines scènes peuvent toutefois être un peu plus performantes avec un modèle différent, ou présenter un artefact avec un modèle mais pas avec un autre. Par exemple, vous pouvez constater qu'une certaine scène présente un artefact avec Dragon Mouth, mais pas avec Hybrid v2. Et vice versa pour une autre scène.

Il s'agit donc d'un processus de concessions mutuelles et de recherche du meilleur modèle global, tout bien considéré. Vous pouvez toutefois utiliser les profils pour sélectionner le modèle souhaité en fonction de votre préférence pour le contenu regardé. Nous vous encourageons à tester les différents modèles et à trouver ceux que vous préférez.

#### **3.0.6.2 Personnalisation de la force du modèle MotionAI**

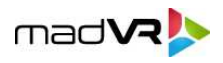

Pour chaque modèle, vous pouvez également sélectionner la force. Plus l'intensité est élevée, plus l'image est lisse. Plus l'intensité est faible, plus les parasites sont conservés. Par conséquent, les valeurs les plus faibles offrent une expérience plus cinématographique (en particulier lorsqu'elle est utilisée avec un taux de rafraîchissement de 48p ou 120p), tandis que des forces plus élevées permettent d'obtenir une image plus réaliste avec des détails extra-fins et une clarté extrême.

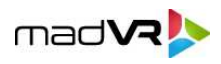

#### **3.0.6.3 Personnalisation du flou de MotionAI**

L'ajout d'un flou de mouvement permet de préserver l'aspect cinématographique en ajoutant dynamiquement du flou aux parties de l'image qui se déplacent plus rapidement, tout en améliorant le tremblement du 24p. Vous pouvez également choisir entre les modes de flou 1, 3 et 4 ou choisir de ne pas utiliser de flou. Avec les modes de flou 3 et 4, vous pouvez également spécifier l'intensité et la "largeur" du flou. Plus l'intensité est élevée, plus l'image est cinématique. Plus l'intensité est faible, plus l'image est nette, propre, détaillée et vivante. Enfin, plus le flou est large (contrôlé par le paramètre Largeur), plus l'impact du paramètre de flou est important. Comme indiqué ailleurs, il se peut que vous n'ayez pas besoin de flou, ou qu'il soit moins important, lorsque vous utilisez une fréquence d'images de sortie de 48p ou 120p.

Bien que cela puisse sembler contre-intuitif, l'application du flou peut en fait améliorer la résolution des mouvements. Prenons l'exemple des rivets d'un pont qui présentent un certain tremblement lorsqu'on n'utilise pas le flou. Cependant, lorsque le flou est appliqué, le mouvement peut devenir plus fluide et plus facile à suivre pour vos yeux, et donc être perçu comme étant plus net.

Comme vous pouvez le constater, la combinaison du modèle MotionAI, avec son réglage général de force, et du mode de flou optionnel, qui fait varier la force et la largeur du flou, ainsi que le taux de rafraîchissement de la sortie (si votre écran prend en charge le 48p ou le 120p), permet une expérimentation et une personnalisation pratiquement illimitées de l'aspect de MotionAI. Il existe de multiples façons d'obtenir un aspect similaire. Par exemple, l'utilisation d'une force de modèle inférieure, sans flou, peut produire un aspect similaire à l'utilisation d'une force de modèle supérieure avec flou, mais avec des différences subtiles qui peuvent faire préférer une voie à l'autre.

#### **3.0.6.4 Conseil : enregistrez vos paramètres MotionAI dans des profils !**

Un moyen très puissant d'expérimenter et d'effectuer des tests A/B pour trouver vos paramètres MotionAI préférés, en particulier si vous personnalisez les paramètres, est d'enregistrer vos paramètres dans des profils dans l'Envy. Vous pouvez alors utiliser la nouvelle fonction " Activer le profil " ou " Activer le profil ".

"Cycle Profile" dans le menu de configuration de la télécommande pour rappeler vos réglages préférés ou même faire défiler plusieurs réglages en appuyant sur une seule touche de la télécommande Envy.

#### **3.0.7 Modes d'écran partagé de MotionAI**

MotionAI prend également en charge plusieurs modes d'écran partagé qui sont parfaits pour les tests A/B. Dans le premier mode, la partie gauche de l'image est affichée avec MotionAI et la partie droite est affichée en 24p. Dans le deuxième mode, la moitié centrale de l'image est affichée des deux côtés de l'écran, MotionAI n'étant actif que sur la gauche. Il existe également un troisième mode, qui est le même que le deuxième, mais en miroir. Voir la section 3.0.5 pour plus d'informations sur la façon de basculer entre les modes d'écran partagé.

#### **3.0.8 Astuce : MotionAI avec l'interface utilisateur de Kaleidescape**

L'interface utilisateur de Kaleidescape et ses animations, telles que le changement de couverture, est un élément essentiel de l'industrie A/V et est apprécié par de nombreuses personnes. Cependant, pour qu'elle soit optimale, il faut que l'interface utilisateur de Kaleidescape fonctionne à 60p, alors qu'elle est réglée pour lire les films à 24p. Cette

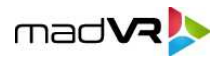

différence de fréquence d'images a provoqué un retard notable de la poignée de main HDMI dans la plupart des configurations, à la fois lors du passage de l'interface utilisateur au film, et du film à l'interface utilisateur.

Cependant, avec MotionAI, vous pouvez avoir le beurre et l'argent du beurre. Il suffit de régler l'interface utilisateur de Kaleidescape sur 24p ("Prefer 24 Hz onscreen menus"). Créez ensuite un profil "Drapeau entrant" dans l'Envy qui est déclenché par le drapeau "Kscape menu", et faites en sorte que ce profil utilise Model : Dragon Mouth, Force : Pleine, Flou : Désactivé. Grâce à cette approche, l'Envy appliquera automatiquement ces paramètres MotionAI agressifs et puissants uniquement lorsque l'interface utilisateur de Kaleidescape est active. Vous obtiendrez ainsi des

17

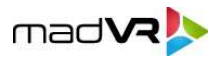

les animations, sans les saccades du 24p. Ensuite, lorsqu'un film est lu, l'Envy désactive ce profil, puisque l'interface utilisateur n'est plus présente. De cette manière, les paramètres forts sont automatiquement appliqués uniquement lorsque l'interface utilisateur est active.

# <span id="page-17-0"></span>**4.0 Techniques d'évaluation de la MotionAI**

Pour tirer le meilleur parti de la MotionAI, il est important de comprendre les options de la MotionAI, les types de scènes à tester et ce qu'il faut rechercher lors de l'évaluation des scènes. Par exemple, les scènes avec beaucoup de mouvements, qu'ils soient rapides ou lents, sont idéales pour évaluer la MotionAI. Mais même les scènes avec peu de mouvements peuvent bénéficier de la clarté et de la stabilité qu'elle apporte.

Lors de l'évaluation de MotionAI, nous vous recommandons d'expérimenter différents préréglages de MotionAI et de multiples paramètres personnalisés afin de trouver ce qui vous convient le mieux. En outre, l'utilisation des modes plein écran et écran partagé est fortement recommandée pendant votre évaluation. En mode plein écran, l'activation et la désactivation de MotionAI pour l'ensemble de l'image permet de comparer rapidement la différence de clarté et de stabilité de l'image. Pour les scènes à mouvement rapide, essayez d'activer et de désactiver le MotionAI toutes les quelques secondes pour voir l'impact qu'il a.

Les modes de comparaison en écran partagé sont également très efficaces. Dans le premier mode, où seul le côté gauche a activé le MotionAI, lorsque l'image panoramique passe à travers la ligne de séparation de l'écran divisé, regardez le MotionAI supprimer les défauts de l'image. Enfin, le deuxième mode d'écran partagé vous permet de comparer la même partie de l'image avec et sans MotionAI.

Essayez d'activer et de désactiver la fonction MotionAI, même dans des scènes peu animées. Observez comment les détails fins, tels que les pores sur le visage d'une personne, restent clairs lorsque la fonction MotionAI est activée, et comment ils peuvent s'estomper en cas de mouvement, même léger, lorsque la fonction MotionAI est désactivée.

Pour rappel, les informations relatives à l'activation et à la désactivation de la MotionAI, ainsi qu'à la modification de son intensité et des options de flou de mouvement, sont abordées dans la section 3.0. Dans la section suivante, nous énumérons des exemples spécifiques de scènes qui conviennent bien à l'évaluation de la MotionAI et nous expliquons comment utiliser au mieux les modes de comparaison dans votre évaluation.

**Important** : lors de l'évaluation de MotionAI, assurez-vous que vous avez désactivé toutes les fonctions d'interpolation de mouvement de votre écran.

# <span id="page-17-1"></span>**5.0 Scènes populaires pour l'évaluation de la MotionAI**

Cette section fournit une liste de scènes populaires qui sont idéales pour évaluer les performances de MotionAI et pour effectuer des comparaisons A/B. En utilisant ces exemples, vous pouvez facilement voir comment MotionAI améliore la clarté, la stabilité et les détails de l'image, offrant ainsi une expérience vidéo immersive. Reportez-vous à la section 3.0 pour savoir comment activer et désactiver MotionAI pour les comparaisons en plein écran et en écran partagé, comment contrôler l'intensité de MotionAI et les options de flou de mouvement, et comment vous assurer que votre lecteur multimédia et votre Envy sont configurés comme il se doit pour l'utilisation de MotionAI.

Notez que si vous utilisez une fréquence d'images de sortie de 60p (voir section 3.0.1), l'expérience 24p dans les

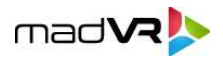

comparaisons instantanées A/B en plein écran et en écran partagé est assurée par la fonction Frame Blending d'Envy (voir section 8.0). Sinon, si vous utilisez une fréquence d'images de sortie de 48p ou 120p, les comparaisons A/B n'utilisent pas ou ne nécessitent pas de Frame Blending. La fonction Frame Blending peut légèrement améliorer ou diminuer la qualité du 24p sur certains écrans, ce qui peut améliorer ou diminuer l'aspect du 24p dans votre salle de cinéma.

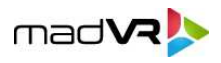

Nous vous recommandons d'utiliser ces modes plein écran et écran partagé instantanés pour la plupart de vos comparaisons, ou du moins de commencer de cette manière, car cela rend les comparaisons instantanées et faciles. Toutefois, si vous utilisez une fréquence d'images de sortie de 60p et que vous souhaitez effectuer des comparaisons exactes entre 24p et MotionAI, vous devez désactiver le profil MotionAI ou modifier manuellement la fréquence d'images de sortie de l'Envy de 60p à 24p. Inversez ensuite la procédure pour revenir à l'utilisation de MotionAI. Gardez à l'esprit que si vous effectuez des comparaisons de cette manière, vous ne pourrez pas utiliser l'écran partagé et les comparaisons instantanées en plein écran, car la commutation entre l'activation et la désactivation du MotionAI prendra plusieurs secondes, car le signal HDMI doit être resynchronisé. Néanmoins, le visionnage de vos séquences préférées avec ce type de comparaison peut vous permettre d'apprécier encore davantage les avantages de MotionAI.

Notez que si vous utilisez une fréquence d'images de sortie de 48p ou 120p, le Frame Blending n'est pas utilisé et les résultats des comparaisons instantanées en plein écran et en écran partagé sont les mêmes que si vous revenez à la fréquence d'images native de 24p. En effet, en sortie 48p et 120p, les comparaisons sont simplement réalisées en répétant une fois (pour 48p) ou quatre fois (pour 120p) la même image à 24 images par seconde.

Après avoir évalué ces scènes, vous vous retrouverez peut-être à regarder à nouveau ces films entiers comme jamais auparavant avec MotionAI !

#### **5.0.1 "Ready Player One" : 00:11:55 - 00:16:56 (Course de voitures)**

Pour évaluer MotionAI dans cette scène, nous recommandons d'utiliser le mode de comparaison plein écran. Commencez à 00:11:55 avec la MotionAI activée et observez la fluidité de l'animation de la voiture lors de sa construction après que Wade a jeté ses clés par terre. Revenez ensuite en arrière et regardez la même section avec la MotionAI désactivée, avant d'essayer à nouveau en activant et désactivant la MotionAI toutes les secondes ou toutes les deux secondes.

Ensuite, comparez l'aspect des choses avec et sans MotionAI lorsque Wade entre dans la voiture et que la caméra passe du côté à l'avant, de 00:12:10 à 00:12:16. Ensuite, regardez toute la scène de la course de voitures jusqu'à 00:16:56 tout en activant et désactivant rapidement la MotionAI.

Enfin, asseyez-vous, détendez-vous et regardez la scène entière avec MotionAI. Même si vous avez déjà regardé cette scène de nombreuses fois, nous vous garantissons que vous l'apprécierez comme jamais auparavant avec MotionAI !

#### **5.0.2 "Ready Player One" : 00:44:20 - 00:49:15 (danse et combat)**

Activez ou désactivez MotionAI pendant que vous regardez cette scène. Puis regardez à nouveau la scène avec la fonction MotionAI activée. Comme pour la scène de course automobile ci-dessus, nous pensons que vous serez impressionné par la qualité d'image hautement immersive offerte par la MotionAI.

#### **5.0.3 "1917" : 01:02:17 - 01:02:27 (panoramique sur les arbres)**

Cette scène est idéale pour évaluer les modes de comparaison en plein écran et en écran partagé et ne nécessite aucune explication. Essayez-la dans un sens, puis dans l'autre. Observez comment les arbres et l'aménagement paysager de la moitié supérieure de l'image ont un effet de tressautement avec MotionAI désactivé et comment ils s'améliorent avec MotionAI activé.

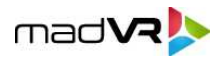

#### **5.0.4 "Coco" : 00:04:11 - 00:04:47 (Marché)**

Regardez avec MotionAI activé au début de cette scène en mode de comparaison plein écran. Remarquez la fluidité du panoramique de la caméra, qui se déplace vers l'arrière, en s'éloignant de la table, et la fluidité avec laquelle la colonne apparaît. Répétez l'opération en désactivant la fonction MotionAI.

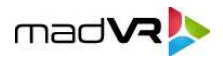

Ensuite, avec MotionAI désactivée, observez Miguel sortir de la boutique et courir dans la rue vers le marché, jusqu'à ce que le chien tombe de la poubelle à 00:04:39. Remarquez la quantité importante de parasites le long des murs et avec le groupe de mariachis, ainsi que la distorsion que cela provoque sur la guitare et sur la table du marché lors du panoramique. Ensuite, revenez à l'endroit où Miguel est sorti du magasin et regardez à nouveau cette partie, mais avec MotionAI activé. Observez l'amélioration considérable de la stabilité et de la clarté de l'image.

Essayez de répéter la même scène, mais cette fois-ci en activant et désactivant MotionAI toutes les quelques secondes pendant le clip. Ensuite, passez en mode écran partagé et observez comment la ligne de démarcation efface comme par magie les artefacts 24p et purifie l'image lorsque le contenu traverse la ligne de démarcation.

Veuillez noter que cette scène est actuellement affectée par le problème de pixellisation décrit dans la section 6.0.2. Nous travaillons activement à la résolution de ce problème et espérons qu'il sera bientôt résolu.

#### **5.0.5 "Aquaman" : 01:21:38 - 01:33:38 (Marché et poursuite sur le toit)**

Cette scène est une mine d'or pour le matériel de démonstration de MotionAI. Commencez par le début de la scène, avec le survol de l'eau jusqu'à ce que vous voyiez Mera sortir de la camionnette. Faites des allers-retours, en comparant ces panoramiques avec MotionAI activé et désactivé. Passez à 01:25:21 et comparez les panoramiques dans les falaises et dans le "cercle de bataille".

Puis à 01:56:25, observez l'arrivée de Black Manta - toute cette séquence est idéale pour tester la MotionAI en utilisant les mêmes techniques que celles abordées précédemment. De 01:28:18 à 01:28:51, il y a beaucoup de panoramiques et de rotations où les avantages de la MotionAI sont vraiment mis en évidence. Une autre séquence exceptionnelle à évaluer est la poursuite sur le toit de 01:30:12 à 01:30:46. Essayez de regarder en mode plein écran et d'activer et de désactiver rapidement la MotionAI lorsque le méchant traverse les murs. Ne manquez pas de tester la "pirouette" à 01:30:40 avec MotionAI activé et désactivé !

#### **5.0.6 "Deadpool" : 00:00:40 - 00:09:10 (Scène d'ouverture)**

Commencez par regarder le générique de début de 00:00:40 à 00:02:26. Cette séquence comporte plusieurs panoramiques lents qui présentent un tremblement important en 24p. Activez et désactivez MotionAI en mode plein écran, puis regardez-la à nouveau dans le premier mode d'écran partagé pour voir les parasites supprimés par MotionAI lorsque le contenu passe au-dessus de la ligne de démarcation. Nous vous recommandons également d'utiliser le deuxième mode d'écran partagé.

Ensuite, passez à 00:07:06 et regardez la séquence d'action en mode plein écran, en activant et désactivant MotionAI jusqu'à ce qu'elle se termine à 00:09:10. Vous constaterez une amélioration significative de la clarté et de la stabilité lorsque la fonction MotionAI est activée. Le deuxième mode d'écran partagé peut également s'avérer efficace.

#### **5.0.7 "Lucy" : 01:15:32 - 01:15:47 (rotation de la chaise)**

Parmi les nombreuses scènes intéressantes de Lucy, ce clip se distingue pour les tests de MotionAI. Regardez Lucy assise sur la chaise tournante alors qu'elle passe à côté de falaises et au-dessus de l'eau, d'abord avec la MotionAI désactivée, puis avec la MotionAI activée. Puis regardez à nouveau en mode écran partagé.

**5.0.8 "Sonic 2" : 00:54:10 - 00:56:25 (poursuite en snowboard)**

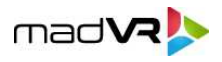

Si Sonic 2 n'a pas l'intrigue la plus captivante, il bénéficie d'une qualité vidéo HDR et audio Atmos impressionnante avec des séquences d'action passionnantes, ce qui en fait un candidat de choix pour présenter la MotionAI. En mode plein écran à 00:54:10, regardez

23

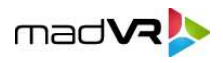

alors que Sonic est poursuivi. Activez et désactivez rapidement MotionAI pour observer l'instabilité et les tremblements de l'image lorsqu'elle est désactivée, et l'effet transformateur de MotionAI lorsqu'elle est activée.

Pour apprécier pleinement les avantages de MotionAI, nous vous recommandons de tester cette scène avec l'interpolation de mouvement de votre écran et de la comparer avec MotionAI. Grâce à sa technologie avancée basée sur l'IA, MotionAI peut fournir une gestion supérieure des particules et des objets en mouvement rapide dans cette scène pleine d'action, ce qui se traduit par des mouvements plus clairs et plus fluides.

#### **5.0.9 "The Greatest Showman" : 00:00:00 - 00:02:55 (Scène d'ouverture)**

Activez et désactivez la MotionAI lorsque P.T. Barnum passe devant les deux gradins à 00:01:09. Essayez également ceci avec le mode écran partagé 2. Continuez à regarder le spectacle qu'il donne au public. Soyez ensuite particulièrement attentif à partir de 00:02:03, lorsque la caméra effectue un panoramique pendant que les personnages dansent et virevoltent. Continuez à regarder jusqu'à ce que la scène se termine par le plan lent de P.T. Barnum enfant, se voyant dans la fenêtre. Utilisez les modes plein écran et écran partagé pour ces parties également.

Il s'agit d'une excellente scène pour évaluer votre préférence pour un aspect réaliste par rapport à un aspect cinématographique traditionnel, en particulier pendant la danse et le tournoiement mentionnés ci-dessus. Si vous estimez que l'action est trop réaliste à votre goût, essayez les modes de flou de mouvement et voyez si le film vous semble à nouveau cinématographique, tout en conservant la fluidité des mouvements. Si, après avoir ajouté le flou de mouvement, vous avez l'impression que l'image est trop réaliste, essayez une force de MotionAI plus faible.

#### **5.0.10 "Baby Driver" : 00:06:30 - 00:09:15 ("B-A-B-Y Baby")**

Nous vous invitons à examiner de plus près l'une des scènes les plus riches en effets parasites présentées dans cette section. Dans cette scène, Bébé se promène dans la rue, ce qui offre un trésor d'opportunités pour tester le judder. En activant et en désactivant MotionAI pendant le visionnage en plein écran, puis en le visionnant à nouveau en mode écran partagé 2, vous pouvez facilement évaluer l'ensemble des options de traitement des mouvements disponibles avec MotionAI. Même les plus fervents partisans du 24p pourraient être surpris par les résultats et reconsidérer leurs préférences.

Bien que les vibrations se produisent tout au long de la scène, nous avons sélectionné quelques moments spécifiques auxquels il convient d'accorder une attention particulière :

- Judder dans le panoramique vertical du bâtiment à l'ouverture de la scène.
- Détail dans les petits buissons au bord de la rue, juste avant le patineur à roulettes.
- Panoramique et rotation de la caméra, ainsi que panoramique et rotation du bébé autour du poteau lumineux, juste après le patineur à roulettes.
- La boîte aux lettres bleue porte un autocollant avec le mot "SCRATCH". En 24p natif, il est presque impossible de lire ceci

Le mot est synchronisé avec la bande sonore. Avec MotionAI, vous pouvez facilement voir le mot, même à faible intensité.

- **Z** Judder dans la fresque murale, Baby salue.
- Niveau de jugement et de flou de la femme qui tourne le dos à la caméra, au guichet automatique.
- **E** Judder avec l'ouvrier du bâtiment au gilet orange et jaune.
- Judder avec les deux hommes d'affaires qui sortent du bâtiment. (Fait amusant : bien qu'il semble que les

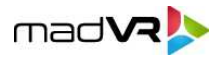

acteurs aient manqué leur signal pour sortir des portes, le retard dans leur mouvement était intentionnel, semble-t-il).

- Le segment des cafés présente deux excellentes casseroles lentes une dans chaque direction.
- ï Observez les tasses de café zoomées à la marque 09:10. Avec la MotionAI désactivée, remarquez le flou excessif des tasses lorsqu'elles montent et descendent pendant que Bébé marche. Regardez à nouveau les tasses avec la MotionAI activée pour voir des mouvements plus réalistes, et vérifiez avec et sans le flou de mouvement ajouté, pour vous aider à évaluer vos préférences en matière de flou de mouvement.

25

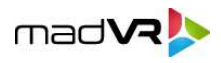

#### **Résumé de la section**

Dans cette section, nous avons abordé des scènes spécifiques qui sont parfaites pour évaluer les performances de MotionAI, y compris la manière d'ajuster MotionAI en fonction de votre préférence pour un aspect réaliste ou cinématographique. Cette section a également montré comment effectuer des comparaisons A/B efficaces, à la fois en mode plein écran et en mode écran partagé. En évaluant ces exemples, vous pouvez facilement voir comment MotionAI améliore la clarté, la stabilité et les détails de l'image, offrant ainsi une expérience vidéo véritablement immersive. En outre, cette section devrait vous aider à comprendre comment évaluer au mieux d'autres contenus.

Si vous découvrez de superbes scènes de démonstration, n'hésitez pas à nous envoyer un e-mail à [motionai@madvr.com](mailto:motionai@madvr.com) en indiquant le titre du film et l'heure pour nous faire part de vos recommandations !

# <span id="page-25-0"></span>**6.0 S'acclimater à MotionAI**

Il est important de garder l'esprit ouvert et de ne pas se prononcer sur l'appréciation globale de MotionAI et sur ses paramètres préférés avant d'avoir passé un certain temps à l'expérimenter. Chacun a ses propres Les utilisateurs ont tous des goûts différents en ce qui concerne l'aspect qu'ils préfèrent, qu'il s'agisse d'une apparence plus cinématographique ou plus réaliste. Pour certaines personnes, l'expérience de la MotionAI peut être un goût acquis, tout comme l'est celui d'un nouvel aliment ou d'une nouvelle boisson.

Il se peut que vous trouviez que les paramètres les plus élevés rendent les mouvements trop fluides et réalistes et que vous préfériez des paramètres MotionAI moins élevés. Il se peut également que vous préfériez des réglages MotionAI différents lorsque vous regardez des types de contenu différents, tels que des films d'animation, de science-fiction, des drames et des films d'action. Ou encore que vous appréciez davantage les contenus qui présentent un grain de pellicule plus prononcé. Il est donc important de prendre le temps de s'habituer aux différents aspects de la MotionAI et d'expérimenter au cours des premiers mois afin de déterminer vos préférences.

### <span id="page-25-1"></span>**7.0 Problèmes connus et limites**

À ce stade, tous les problèmes connus de MotionAI ont été résolus, à l'exception de ceux décrits dans cette section. N'oubliez pas que le logiciel est encore en version bêta.

**7.0.1 Artéfacts rares :** En de rares occasions, vous pouvez constater une certaine "rupture" où une petite partie de l'image semble se décaler ou scintiller pendant un bref instant. Dans l'ensemble, ce phénomène devrait être assez rare. Si l'artefact est gênant ou fréquent dans certains types de matériel, essayez d'utiliser un modèle MotionAI différent ou de passer d'une fréquence d'images de sortie de 60p à 48p ou 120p, si votre écran le prend en charge. Les artefacts liés à l'utilisation de 48p et 120p sont plus rares, en particulier à des intensités plus faibles.

# <span id="page-25-2"></span>**8.0 Feedback s'il vous plaît**

Votre avis sur MotionAI nous intéresse et nous aimerions connaître vos impressions. Vos commentaires peuvent nous aider à continuer à nous améliorer et à offrir la meilleure expérience vidéo possible**. Nous** sommes particulièrement intéressés par les paramètres de force et de flou de mouvement que vous préférez pour MotionAI, ainsi que par la mesure dans laquelle vous pensez que MotionAI améliore la qualité de l'image et votre expérience de visionnage.

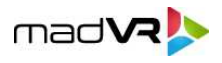

Si vous avez des suggestions, un retour d'information ou si vous souhaitez simplement nous faire part de votre expérience, veuillez nous envoyer un courrier électronique à l'adresse suivante [:](mailto:motionai@madvr.com) motionai@madvr.com. De même, si vous rencontrez des problèmes, veuillez vous référer à la section 6.0. Nous apprécions votre retour d'information et nous nous réjouissons de vous entendre.

# <span id="page-26-0"></span>**9.0 Le mélange d'images et son rôle dans l'évaluation de l'IA du mouvement**

Si vous vous demandez comment l'Envy peut montrer la différence entre MotionAI fonctionnant à 60p et 24p, sans changer le framerate de 60p, cette section l'explique. L'Envy utilise une technique appelée Frame Blending, qui simule l'aspect d'un contenu 24p tout en fonctionnant à 60p. Cela permet de basculer instantanément entre l'activation et la désactivation du MotionAI, ainsi que d'obtenir des écrans divisés avec le MotionAI activé sur une moitié et désactivé sur l'autre, sans qu'il soit nécessaire de procéder à des échanges HDMI qui entraînent des retards et rendent les comparaisons plus difficiles et fastidieuses.

Le Frame Blending a été développé à l'origine pour améliorer le rendu des contenus 24p sur les écrans ne prenant pas suffisamment en charge le 24p, mais dans ce cas d'utilisation, il est très utile pour évaluer le MotionAI. Il permet des comparaisons transparentes entre le 24p et le MotionAI, sans qu'il soit nécessaire de modifier la fréquence de sortie de l'Envy entre le 24p et le 60p. En effet, les changements de fréquence d'images entraînent des échanges HDMI qui peuvent durer plusieurs secondes, ce qui rend les comparaisons plus difficiles.

Cependant, il est important de noter que l'utilisation du Frame Blending pour afficher un contenu 24p à 60p peut être plus ou moins flatteur pour le 24p que l'apparence du 24p, puisque le Frame Blending a été conçu à l'origine comme un mode 24fps natif du pauvre pour les écrans qui ne supportaient pas du tout le 24p ou qui le supportaient plutôt mal. Pour observer le véritable aspect du 24p sur un écran, il est nécessaire de remettre le réglage de la fréquence d'images de sortie de l'Envy sur 24p. Après avoir évalué le 24p, repassez en 60p pour utiliser à nouveau MotionAI.

Cependant, si vous utilisez une fréquence d'images de sortie de 48p ou 120p, le Frame Blending n'est pas utilisé dans les comparaisons, et le paramètre

Les résultats des comparaisons "MotionAI off" devraient être les mêmes qu'avec le 24p natif. Voir le début de la section 5.0 pour

plus d'informations.

En résumé, la fonction Frame Blending de l'Envy permet d'effectuer facilement des comparaisons A/B entre MotionAI activé et désactivé, sans qu'il soit nécessaire d'utiliser des poignées de main HDMI. Cependant, pour observer 100 % de l'aspect réel du 24p sur un écran, il est nécessaire de remettre le paramètre Envy Output Frame Rate sur 24p lorsque l'on utilise une fréquence d'images de sortie de 60p. Mais cela n'est pas nécessaire lorsque l'on utilise une fréquence d'images de 48p ou 120p, car le Frame Blending n'est pas nécessaire ou utilisé dans ces comparaisons avec cette fréquence d'images.

# <span id="page-26-1"></span>**10.0 Conclusion**

Dans ce guide, nous avons présenté MotionAI, une technologie révolutionnaire de traitement des mouvements basée sur l'IA de madVR Labs qui améliore l'expérience de visualisation du contenu vidéo. MotionAI offre des améliorations

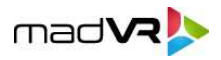

inégalées en termes de clarté, de stabilité et de détail de l'image, pour une expérience vidéo véritablement immersive.

Nous avons abordé le fonctionnement de MotionAI, ses principales caractéristiques et options, telles que la force et le flou de mouvement, et la manière de l'utiliser efficacement. En outre, nous avons fourni une liste de scènes populaires bien adaptées à l'évaluation des performances de MotionAI, ainsi que des instructions spécifiques sur la manière d'effectuer des comparaisons A/B efficaces. Nous avons également abordé les problèmes connus et la manière de les signaler, ainsi que le rôle du Frame Blending dans l'évaluation de MotionAI.

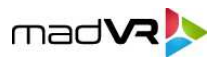

Nous avons également mentionné brièvement comment les écrans modernes utilisent une technologie d'échantillonnage et de maintien qui peut introduire un flou de mouvement involontaire et des artefacts qui ne correspondent pas à l'intention du réalisateur. Pour plus d'informations, voir **[cet article](#page-29-0)**.

N'oubliez pas d'envoyer vos commentaires sur MotionAI ou sur ce guide à motionai@madvr.com. Nous pensons que MotionAI révolutionne la manière dont nous regardons les contenus vidéo tout en offrant l'expérience cinématographique la plus immersive qui soit. Nous vous remercions de nous avoir accompagnés dans cette aventure !

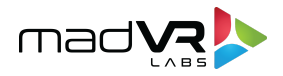

# <span id="page-29-0"></span>**The Sample-and-Hold Effect: Understanding Motion Blur and Motion Artifacts in Modern Displays**

# **By: [madVR](http://www.madvrenvy.com) Labs, LLC**

### **1.0 Introduction**

Our world thrives on visual experiences, and the displays that deliver these experiences have undergone massive transformations over the decades. From the bulky television sets of the past to the sleek screens of today, there has been a significant evolution in how we consume visual content. These contemporary screens, spanning LCD, OLED, SXRD, LCoS, and various laser projection technologies, represent the pinnacle of years of innovation. They offer astonishing resolution, a color spectrum broader and more vibrant than ever, and in some cases, astounding peak brightness needed for impactful HDR rendering.

But every tale of progress has its hurdles. The display evolution, for all its remarkable advancements, has intertwined with a series of challenges. The same pioneering technologies that bless us with mesmerizing visuals today have also introduced motion blur and sometimes judder. Judder refers to the jerky movement of objects on-screen, particularly noticeable during panning shots. These visual artifacts can detract from the viewing experience.

Such challenges arise predominantly because these modern display technologies use a method known as 'sample-and-hold' to display images, which keeps the same video frame on the screen until the next frame is displayed. This approach, while effective in many aspects, does not always gel well with our eyes' natural motion processing mechanism, and is contrary to how older display technologies operated.

The journey of display evolution is a fascinating one, marked by brilliant innovations, unexpected challenges, and solutions that often border on the ingenious. From the humble Cathode Ray Tube television sets that once graced living rooms worldwide, we now have wafer-thin OLED screens capable of displaying colors that CRTs could not even fathom.

In this paper, we'll journey through the evolution of display technologies, delving into the intricacies of how our eyes perceive motion and the challenges that modern displays have brought to the forefront when it comes to motion blur and judder.

# **2.0 The Evolution and Legacy of Film Projectors, CRT, and Plasma Displays**

### **2.1 Film Projectors**

Film projectors, long the stalwarts of cinemas, operate on a mechanical principle. Films are essentially a sequence of static images, and the projector displays these images one after the other at a rapid pace, typically 24 frames per second (fps). The rotating shutter of a projector blocks light intermittently, ensuring that there is a brief dark period between each frame. In order to avoid flickering, film projectors usually show each frame two or three times.

Motion Handling in Film Projectors: The intermittent darkness introduced by the rotating shutter represents a non-sample-and-hold approach, allowing our brain to merge these rapidly shown images into a seamless-looking moving picture. The resulting clean and sharp motion has a unique characteristic, often dubbed the "film look," which is distinct from the look of video content rendered on sample-and-hold type displays.

These legacy display technologies, although replaced in popularity, have set foundational standards in motion presentation, leading to current expectations and challenges as technology progressed.

### **2.2 Cathode Ray Tube (CRT)**

The CRT was the quintessential television and computer display type for much of the 20th century. Comprising a large vacuum tube with an electron gun at one end and a phosphorescent screen at the other, CRTs created images by firing electrons at the screen. The rapid and continual scanning of electron beams, line-by-line, illuminated specific phosphors on the screen to create a full image.

Motion Handling in CRTs: CRTs inherently avoided motion blur because the phosphors would only briefly glow after being hit by the electron beam, fading quickly before the next frame began. This "fading" meant that at any given moment, only a small portion of the screen emitted light, which coincidentally worked well with the persistence of vision

of our eyes. There was no sample-and-hold effect; thus, moving objects looked sharp and detailed.

CRTs had many downsides, though: The tube design required the CRT to be very deep, opposite of today's "flat" panel displays, extremely heavy, and severely limited the practical size of the display. Furthermore, the line-by-line scanning technique of the image resulted in noticeable flickering. In order to lessen the flickering, some CRT manufacturers switched to 100/120Hz, because at these higher refresh frequencies, flickering becomes much less visible.

### **2.3 Plasma Displays**

Plasma displays, another major technology of yesteryears, created images using tiny gas cells positioned between two panels of glass. These cells, filled with a mixture of noble gasses, would become plasma when exposed to electrical currents, emitting ultraviolet light. This light then interacted with phosphors coated on the inside of the display to produce visible light.

Motion Handling in Plasmas: Similar to CRTs, plasma displays did not rely on a sample-and-hold method. The short-lived light bursts from the phosphors, coupled with the refresh strategy of plasmas, resulted in minimal motion blur. This made plasma displays popular among enthusiasts and professionals alike, especially for fast-moving content. However, Plasmas were not entirely free of motion artifacts, as the subfield driving method used in these displays could introduce its own set of motion artifacts. Plasmas were ultimately replaced by LCD displays, for various practical reasons, such as production costs, energy consumption and thickness. However, image quality was not one of the reasons.

# **3.0 Modern Display Technologies and Motion Challenges Due to Sample-and-Hold**

As display technology has advanced from the era of CRTs and Plasma screens to modern digital displays, we have reaped numerous benefits, such as higher resolution, vibrant color gamuts, and significant improvements in both brightness and energy efficiency. However, these technological leaps have also introduced new challenges, most notably in the form of motion artifacts caused by sample-and-hold. The science behind how our eyes work and why this happens is covered in Section 4.

In the meantime, it is helpful to understand how various display technologies work, specifically considering their strengths and weaknesses in the context of 24-fps content. These technical details help explain why they are subject to artifacts from sample-and-hold.

### **3.1 OLED (Organic Light-Emitting Diode) Displays**

OLED technology, characterized by its self-emissive nature, can turn individual pixels on and off. This results in incredible black levels and contrast ratios. Being a sample-and-hold technology, each frame in an OLED display is continuously displayed until the next frame replaces it.

### **3.2 LCD (Liquid Crystal Display)**

LCDs operate by using a backlight to shine through liquid crystal cells, which act as shutters to create the image. Just like OLEDs, LCDs also use the sample-and-hold method, resulting in added motion blur and possible judder.

### **3.3 LCD and LCoS Projection**

LCD and LCoS projectors have a light source which is then split into red, green and blue light spectrums, which are run through three separate LCD/LCoS panels (one for each primary color), and then merged for final output. Since the LCD/LCoS panels operate in a sample-and-hold manner, the same motion problems discussed previously are usually introduced.

### **3.5 DLP (Digital Light Processing) Projection**

DLP projectors utilize tiny mirrors laid out in a matrix on a semiconductor chip, known as Digital Micromirror Device (DMD). Each mirror corresponds to a pixel and can tilt to reflect light towards or away from the projection surface. DLPs use Pulse Width Modulation (PWM) to create different intensities of different colors, which is to some extent similar to how Plasma displays worked.

Although DLP can largely avoid the sample-and-hold artifacts commonly seen in most other modern display technologies, it is not without its own quirks. For example, the use of temporal dithering to create images can introduce a different set of motion artifacts. Thus, while DLP's motion handling is generally better than sample-and-hold methods, it does not perfectly replicate the experience of film projection.

Advances in display technologies, while groundbreaking, have unintentionally highlighted the limitations of our visual system when presented with certain motion patterns. These challenges emphasize the importance of understanding human visual perception, its interaction with modern technologies, and the quest for solutions to deliver a cinematic experience devoid of distractions.

# **4.0 Human Vision and Motion Perception - The Impact of Sample-and-Hold**

### **4.1 The Basics of How We See Motion**

Our vision is a fascinating system, transforming captured light into the dynamic world around us. At its core is the ability to perceive motion. From the quick dart of a tennis ball to the graceful flight of a bird, our eyes and brain collaborate to track and interpret movement. This innate capability shapes our discussion on cinema and display technologies.

### **4.2 Persistence of Vision and Cinema's Illusion**

Cinema's magic lies in its ability to create an illusion of motion from static images. Thanks to the phenomenon of "persistence of vision," our brains blend individual frames into fluid sequences. Traditional film projectors capitalized on this by flashing each frame just long enough for our brains to bridge the intervals, generating smooth motion.

### **4.3 Real-Life Motion vs. Display Motion**

There is a world of difference between perceiving motion in reality and on a screen. Life offers us an unbroken stream of movement, while displays render motion using successive static images. While the objective remains consistent across evolving technologies, the methods of conveying this illusion have shifted, ushering in new challenges.

### **4.4 The Brain's Adaptation and Sample-and-Hold's Disruption**

Our brains excel at filling in visual gaps, ensuring smooth and continuous perception. However, sample-and-hold display technology introduces a hitch in this process. By holding each frame static on the screen for the entire refresh period, sample-and-hold technology not only exaggerates existing motion artifacts but can also introduce new ones, such as added or exaggerated motion blur. This happens because as these images linger at a static position, our eyes, naturally designed to smoothly and continuously track movement, encounter a discrepancy.

Our eyes expect motion to be as smooth as it is in nature, but films shot at 24-fps do not look this way. This results in motion that appears somewhat jittery to us. This jitter makes the image look less clear than it should be, as evidenced by examining individual still frames from the 24-fps film.

The flicker introduced by film projectors and CRT displays helped our brain interpret the motion better, because the image was not held static at the same motion position for a prolonged period of time. Instead, the image just flashed shortly at the right motion position and then disappeared, which was easier for our visual system to process.

Therefore, with film projectors and CRT displays, we had smooth and relatively clear motion, but with some flickering. By comparison, with sample-and-hold displays, we avoid the flickering, but trade that advantage for jittery and blurred motion, potentially with some judder and double contours. The crux of the issue is that this can compromise the filmmakers' intended motion characteristics of the content.

Thus, the intrinsic challenge for modern displays becomes evident: Achieving flicker-free visuals at the expense of natural motion representation is a trade-off that has prompted the industry to aggressively seek techniques that better capture the essence of cinematic motion.

# **5.0 The Promise and Pitfalls of Modern Motion Handling Solutions**

### **5.1 Why 24-fps Remains the Cinematic Standard**

The film industry's enduring commitment to 24-fps is both a relic and a deliberate choice. Born out of early film's technical constraints, 24-fps emerged as the de facto standard by the 1930s. It was a rate that balanced film stock cost with perceived continuous motion, producing a sequence of images that appeared fluid to the human eye. But there is more to 24-fps than just economy and perception; there is an aesthetic that filmmakers and audiences have grown to love. The slight motion blur and the specific "feel" of 24-fps convey a sense of drama and weight. It has become synonymous with the "cinematic look" – a visual texture distinct from the hyper-real clarity of higher frame-rate video.

Yet, it's intriguing to ponder: what if the visionaries of cinema had standardized around a higher frame rate, such as 48-fps instead of 24-fps? Would today's filmmakers or audiences criticize 48-fps for being "overly fluid" or lacking the "cinematic essence"? While such a scenario remains speculative, it does prompt us to question whether our

Copyright © madVR Labs, LLC. All rights reserved.

notion of the "cinematic look" is simply a product of familiarity, rather than an objective pinnacle of visual artistry.

### **5.2 Traditional Motion Smoothing and Its Shortcomings**

With the evolution of digital displays, the quest to perfect motion representation began. Manufacturers developed various motion smoothing techniques to tackle the motion blur and judder challenges presented by sample-and-hold display technology. The two prominent solutions are Dark Frame Insertion (DFI) and motion interpolation.

DFI is a technique designed to emulate the visual characteristics of film projectors. In traditional projectors, a film frame is displayed for a fraction of a second before a rolling shutter momentarily blacks out the image, creating a flicker that reduces motion blur. DFI replicates this by intermittently inserting black or dark frames between the actual video frames. While this approach can successfully mitigate motion blur, it has drawbacks. The insertion of dark frames can reintroduce a degree of flicker, which may be distracting to some viewers. Additionally, the technique reduces the overall screen brightness, which is particularly detrimental when viewing High Dynamic Range (HDR) content that relies on peak brightness levels for effective contrast and impact.

Motion interpolation works by generating additional frames that are inserted between the original frames of the video, which creates the illusion of smoother motion. On paper, it sounds perfect – it allows the human eye to track the motion more faithfully, resulting in less judder and blur. But in practice, while motion interpolation can indeed minimize judder and blur, it often introduces problems of its own.

The most noted is the "soap opera effect." This term references the hyper-realistic look that interpolation often imparts, making cinematic content appear more like a daily soap opera shot on video. Moreover, fast-paced scenes or rapid camera movements can cause interpolation algorithms to falter, leading to visible artifacts such as tearing, blurring, ghosting, halos, and stuttering or unnatural motion. Furthermore, sometimes motion interpolation has the seemingly impossible task to understand a sequence of still images which may not always contain all the information needed to know which object on screen moves into which direction at which speed. Interpolation errors sometimes cannot be avoided in such difficult scenarios, resulting in motion artifacts.

### **5.3 The Role of Frame Rates**

Frame rate is fundamental to how we perceive motion in video content. While 24-fps is the cinema standard, other frame rates have their specific uses and appearances. For instance, sports broadcasts, music concerts and some TV shows are shot at 50-fps or 60-fps, delivering a more "real-time" look that aligns with the immediacy of the content.

In recent years, there have been experiments with high frame rate (HFR) films. Peter Jackson's "The Hobbit" series, shot at 48-fps, and James Cameron's usage of both 24 and 48-fps in the making of "Avatar: Way of the Water" stand out as significant ventures into HFR filmmaking. While HFR does reduce motion blur, it also drastically changes the visual texture of the film. Audience reactions were mixed; some appreciated the clarity, while others felt it deviated too much from the traditional cinematic feel they are accustomed to. Furthermore, some viewers found the switching between 24-fps and 48 -fps for different scenes in "Avatar: Way of the Water" to be distracting.

### **5.4 Sports and High-Frame Rate Benefits**

When it comes to broadcasting fast-paced events like sports, higher frame rates can be a game-changer. Sports broadcasts often utilize 50-fps or 60-fps, as mentioned earlier, providing a clearer view of rapid movements, from a tennis ball's trajectory to the intricate footwork in a European football match. Given the real-time nature of sports, there is no "cinematic feel" to preserve, making clarity and fluidity top priorities.

Recent technological advancements have opened up the possibilities for increasing the frame rate to 120-fps for displays that can handle this higher frame rate, aiming to make fast-action sequences even smoother. Such a leap could make a significant difference in reducing blur and enhancing viewer engagement in sports or other high-speed content.

### **5.5 Towards a Holistic Solution**

The quest for impeccable motion representation in modern displays has presented both progress and pitfalls. While techniques like DFI and motion interpolation offer solutions, they often come with trade-offs that can compromise the experience. But what if we could harness the benefits of higher frame rates and intelligent processing while minimizing the drawbacks?

Ultimately, the choice to employ techniques like DFI or motion interpolation rests with individual viewers, each of whom must weigh the benefits against potential drawbacks.

Copyright © madVR Labs, LLC. All rights reserved.

Some may opt for the most lifelike, smooth visuals and employ a strong level of motion interpolation, while others might gravitate towards a more cinematic experience, perhaps by using DFI, or a very subtle amount of motion interpolation to stay closer to the director's intent. In the end, the freedom to customize one's viewing experience lies with each user, provided such options are available for their choosing.

From a technological standpoint, the path forward involves refining existing techniques and potentially developing entirely new solutions. Could DFI be fine-tuned to minimize flicker and brightness loss? Might advancements in AI-based algorithms allow for higher-quality motion interpolation with fewer artifacts and finer control over the amount of soap opera effect? Or perhaps a hybrid approach that combines high-quality AI-based motion interpolation algorithms with improved DFI could serve as a viable alternative? It is also conceivable that new methods could emerge, designed to mitigate issues like judder and sample-and-hold blur without sacrificing the cherished cinematic look.

#### **About madVR Labs, LLC.**

[madVR](http://www.madvrenvy.com) Labs is a leading provider of advanced video processing algorithms designed to enhance the visual experience in high-end home theaters and media rooms. The company's flagship product, the madVR Envy Extreme, is distinguished for its state-of-the-art features including proprietary frame-by-frame dynamic tone mapping, AI-based upscaling, instant aspect ratio detection, and non-linear stretch, all within a user-friendly interface. Committed to continual innovation, madVR Labs is investing heavily in the development of next-generation solutions like MotionAI, which leverages artificial intelligence for improved motion interpolation, as well as for developing new AI-driven algorithms in other areas of video processing.